# **PAYMENT POSTING**

Payment Posting in the Batch menu allows the user to:

- Enter individual payments for procedures performed at any location or practice enterprise through the Charge Listing window.
- Enter payments through the E.O.B. Payment window allowing the user to enter the amounts paid by the insurance company in the form of a batch rather than entering them for each individual patient.
- Enter Individual and E.O.B. payments for procedures performed at any location or practice enterprise, and Patient payments by the Statement History or by Visit through the Payment window.
- Enter payments through Payment Batch Administration allowing the user to link a batch number to the payments being posted.

#### **If posting payments to a batch, please see "How to Create a Batch in Payment Batch Administration" prior to following the steps for payment posting.**

# **HOW TO POST PAYMENTS THROUGH CHARGE LISTING**

To begin, select the Batch menu and move the blue toolbar to the Charge option, which will allow you to get into Charge Listing. The Charge Listing Find criteria screen offers numerous ways to search for data. When you have entered the available information for the patient and hit the Find button, you are ready to begin posting a payment.

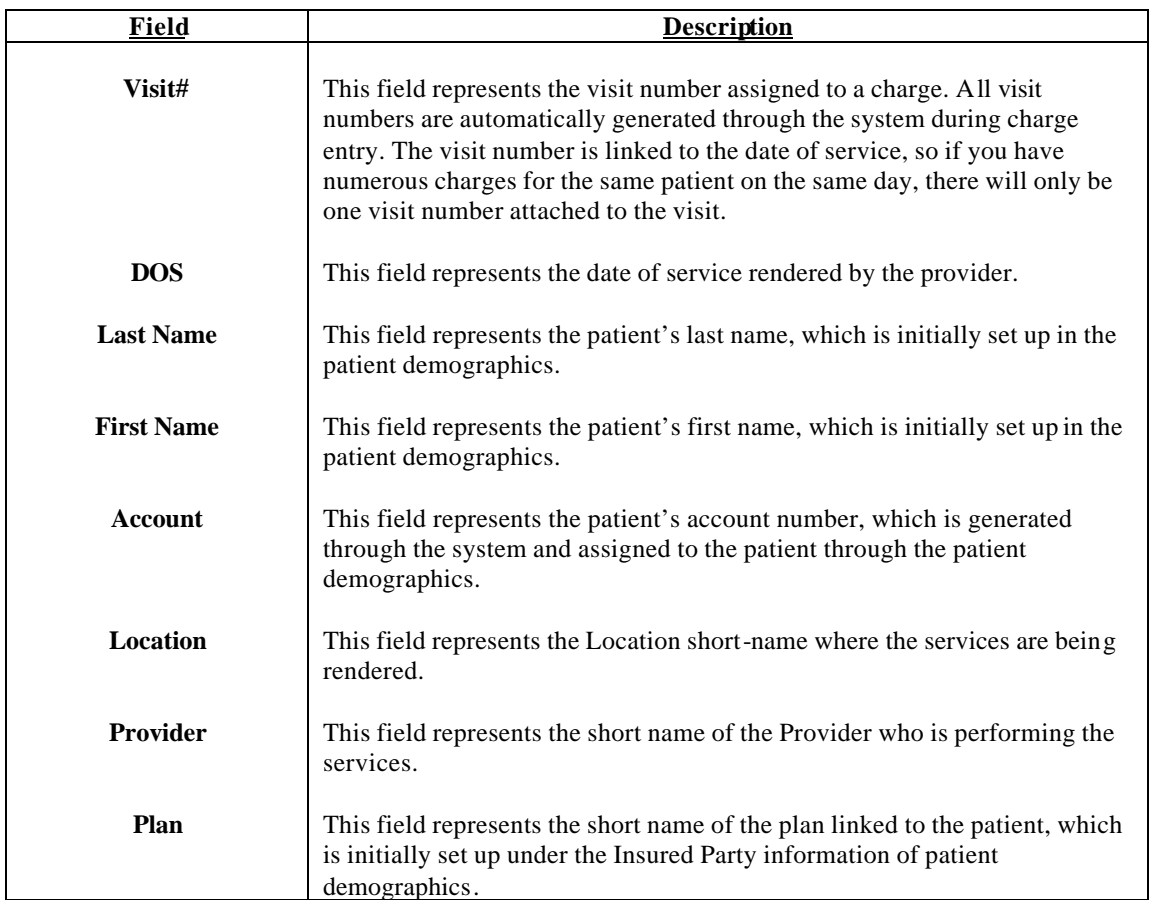

#### **Charge Listing Screen**

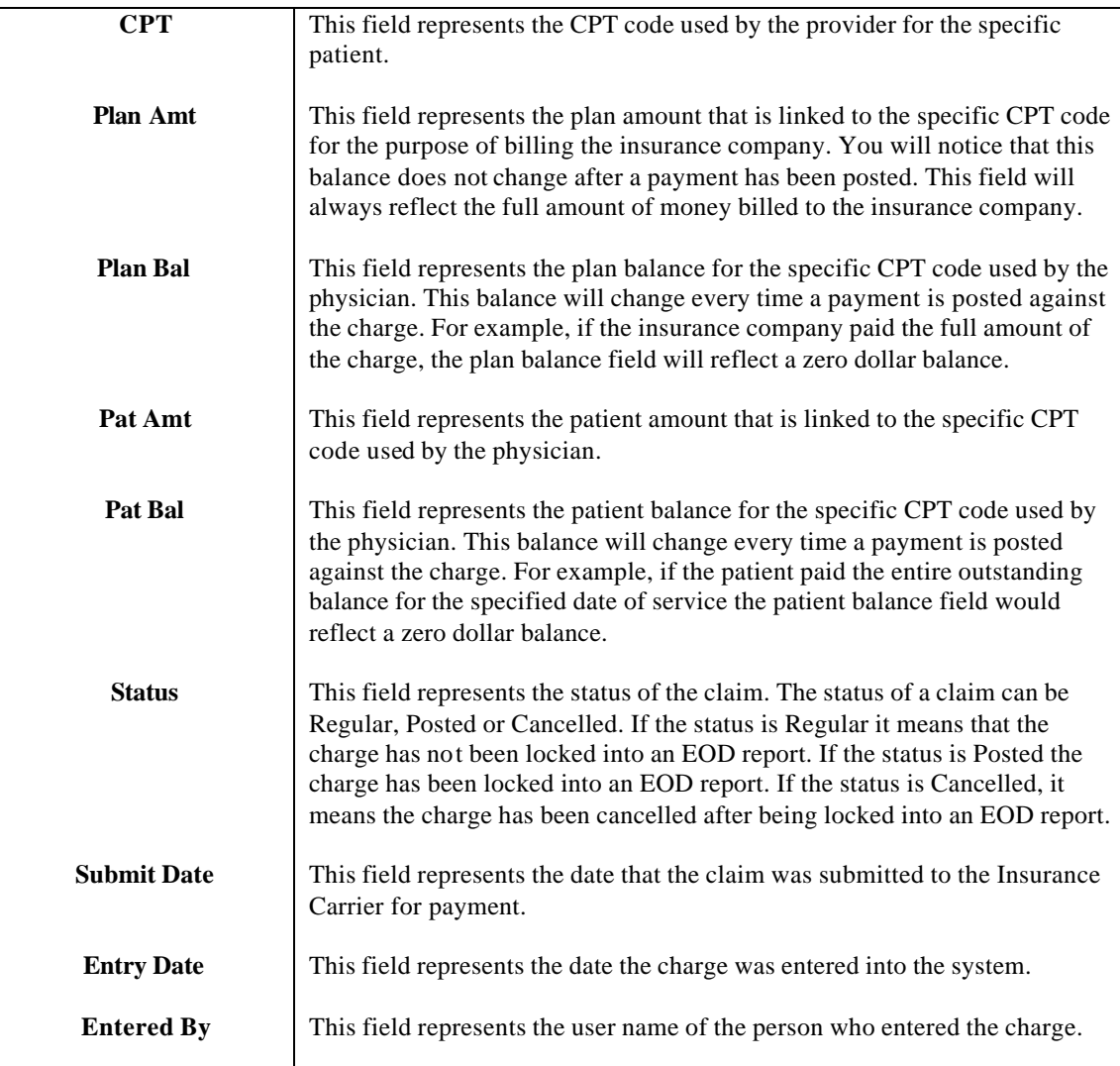

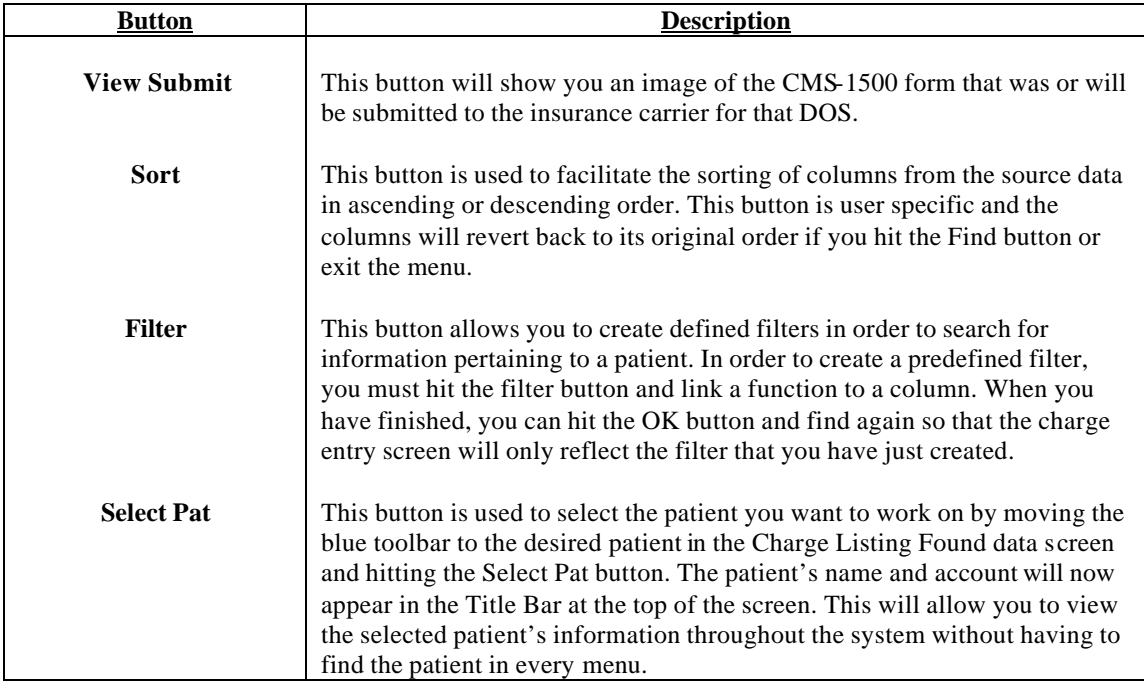

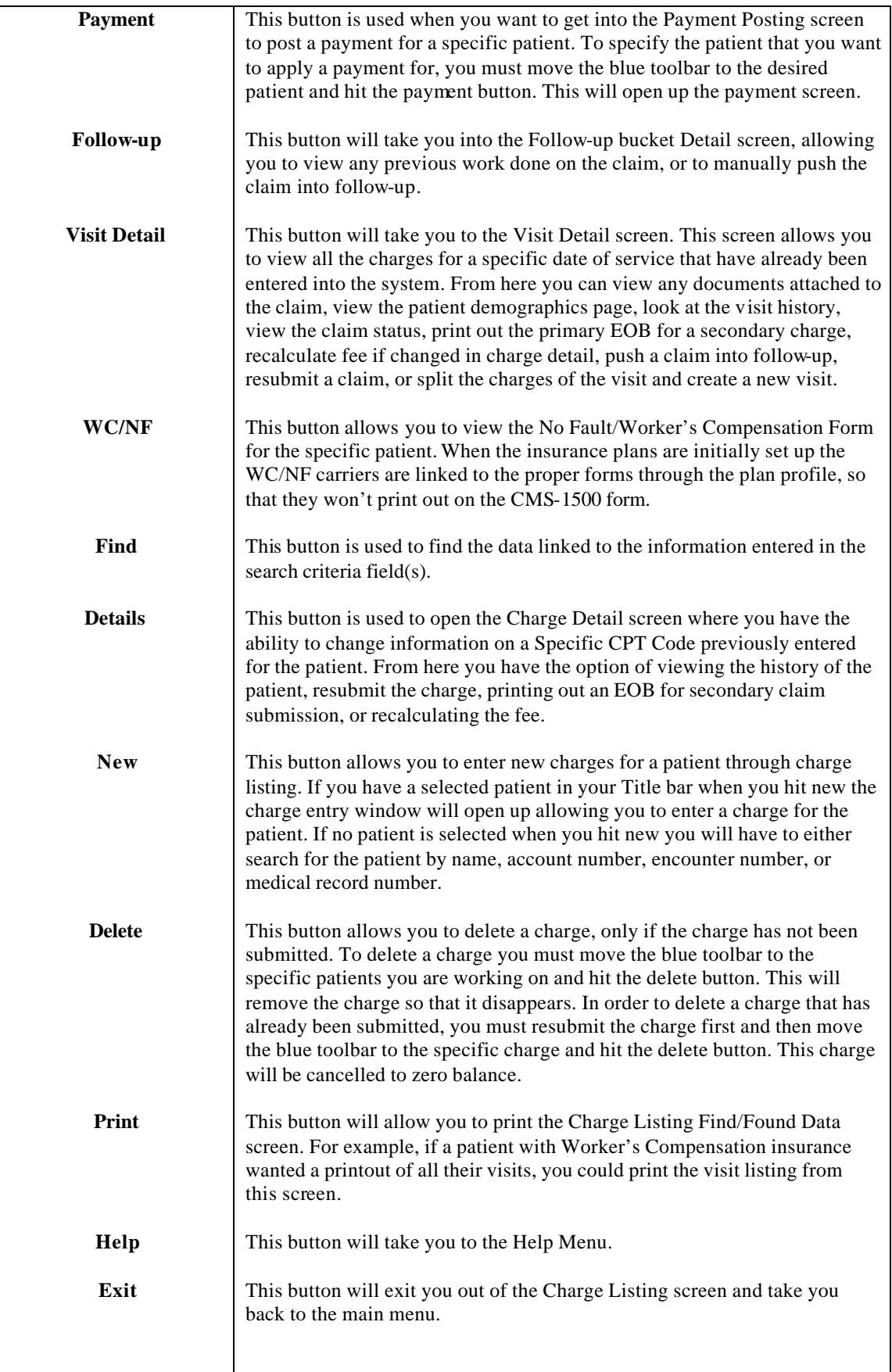

#### **Payment Screen**

#### **The Payment screen is divided into 3 sub screens: Visits, Charges and Ledger Entry**.

The Visit section is a summary of the charges that were submitted, including the balance that is the patient responsibility, the plan responsibility, and whether or not the claim has been submitted. The Charges section displays the visit section detail including the CPT codes and the total balance of the charge submitted. The Ledger section is further broken down to display the date paid, amount paid and payment type.

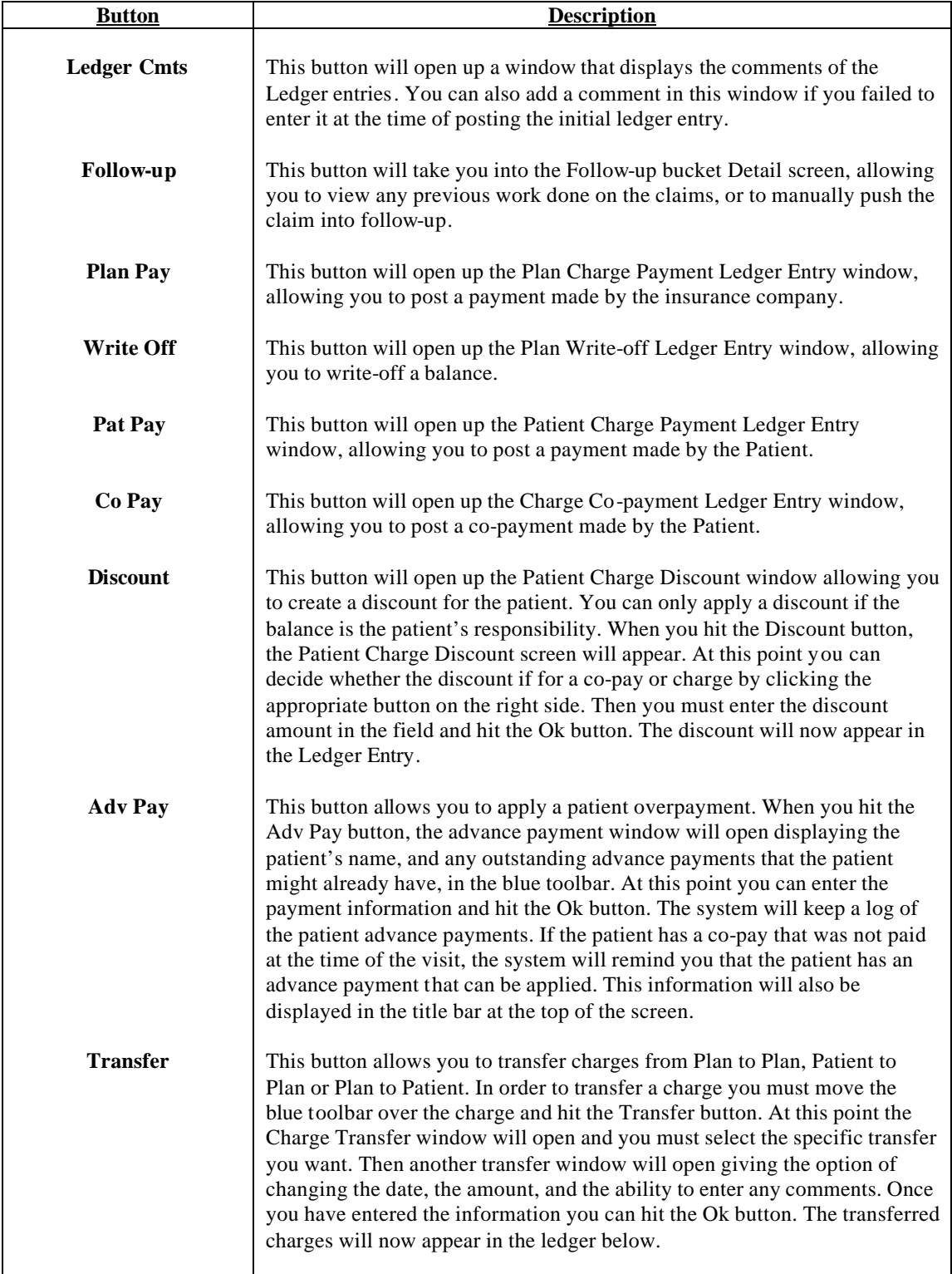

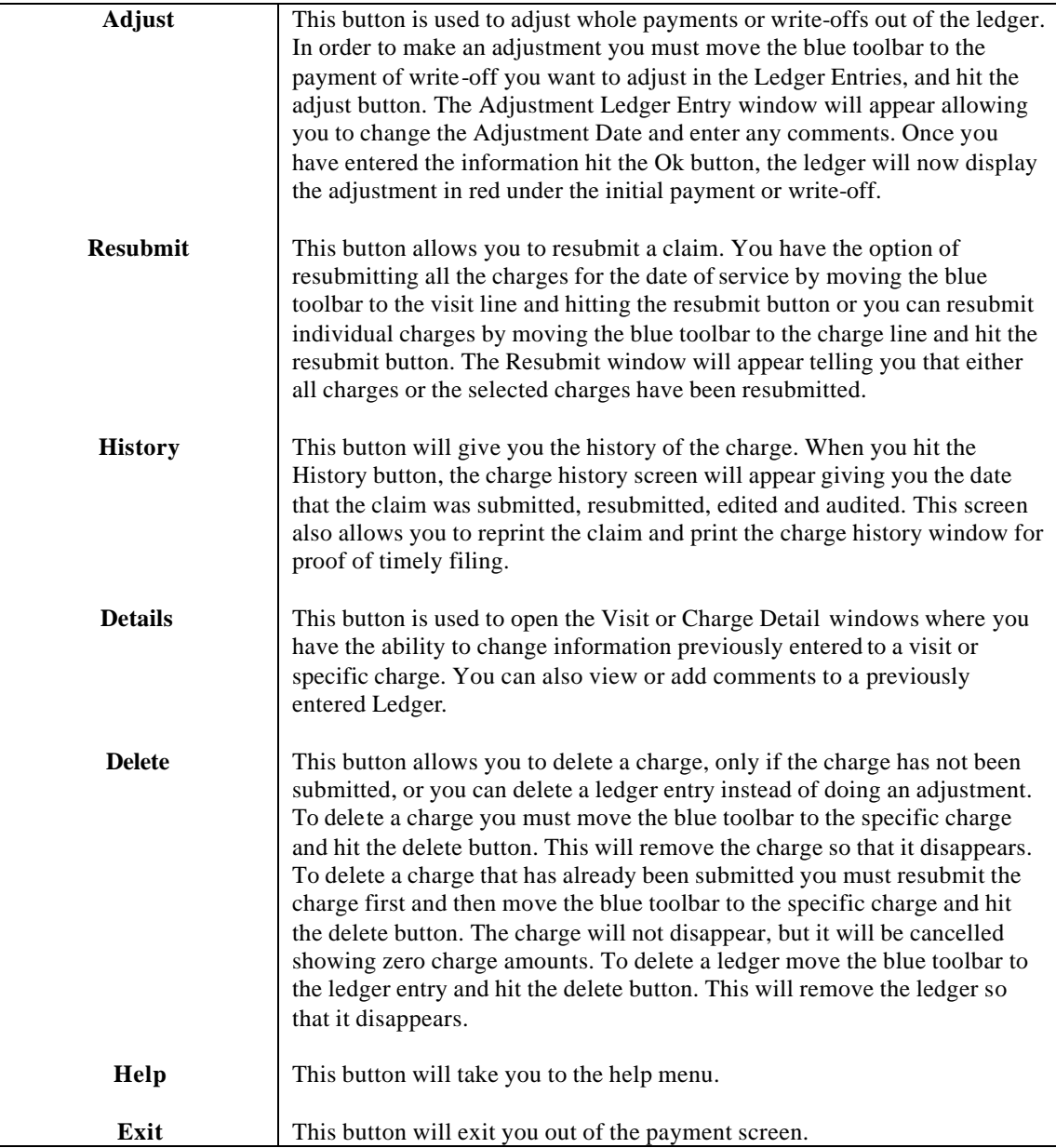

# **Plan Pay, Patient Pay, Co-pay, and Write-Off Ledger Entry windows**

These windows will open when you hit either the Plan Pay, Write-Off, Patient Pay or Co-pay buttons in the payment window. The top of the window will display the name of the Ledger entry window as will as the batch number created in Payment Batch Administration and assigned to your User Option.

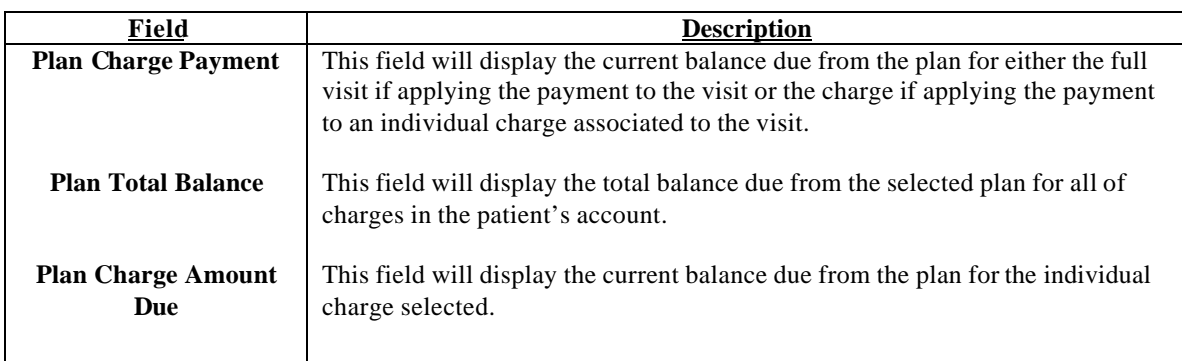

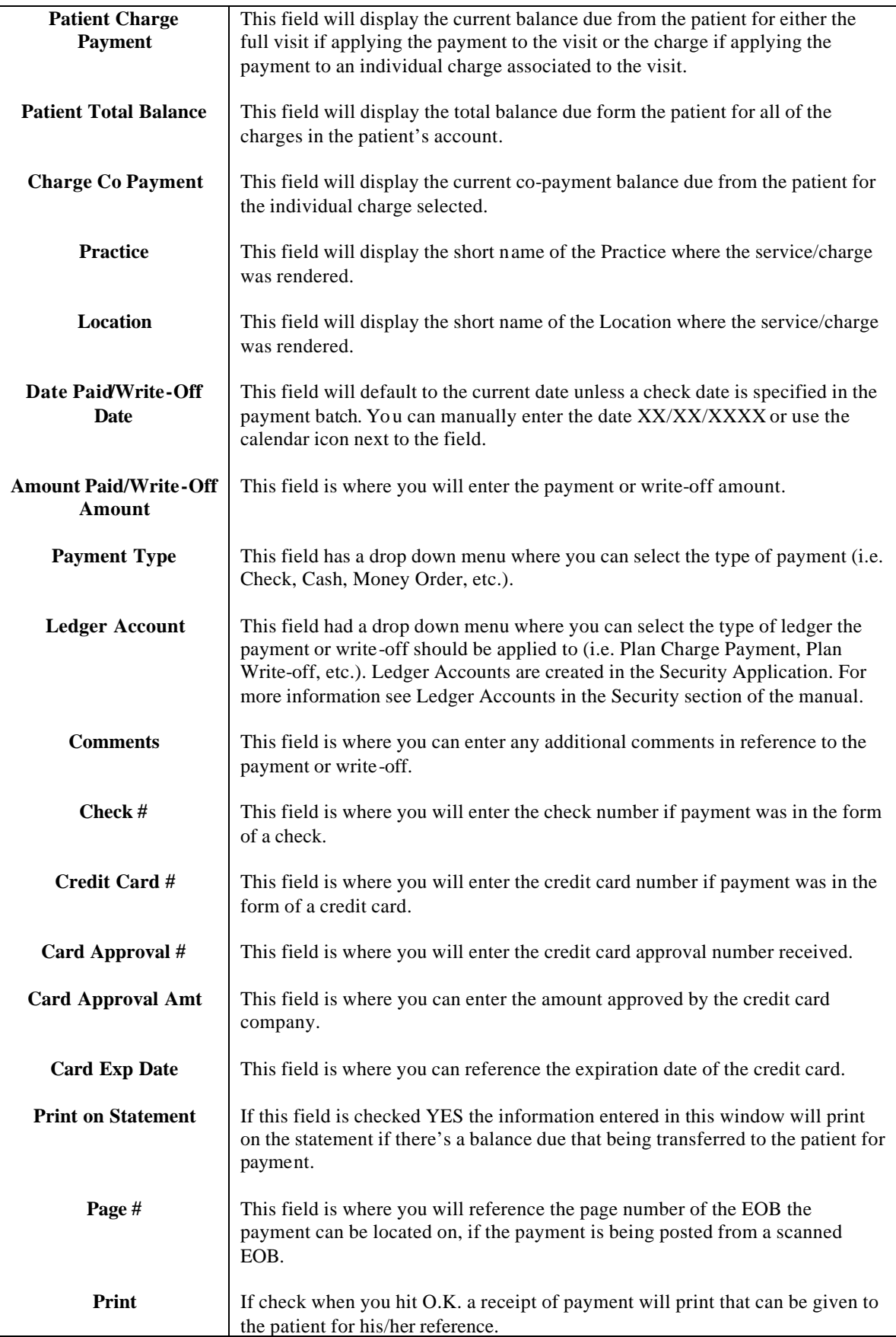

#### **OVERVIEW OF PAYMENT POSTING**

To post a payment within Charge Listing, you must:

- 1. Find the Patient.
- 2. Move the blue toolbar to the specific date of service you are working on and hit the Payment button.
- 3. At this point, the payment window will appear. You must move the blue toolbar down to the specific CPT code and hit Plan Pays (if the check is from an insurance carrier) or Pat Pays (if the check is from the patient).
- 4. The Charge Payment Ledger Entry screen will appear allowing you to enter the information received.
- 5. You must then hit the Ok button.

You have now posted a payment that will appear in the ledger.

#### **HOW TO POST AN EOB PAYMENT**

To post an EOB payment you must go to the Batch menu and move the blue toolbar to the Payment option allowing you to click on EOB Payment.

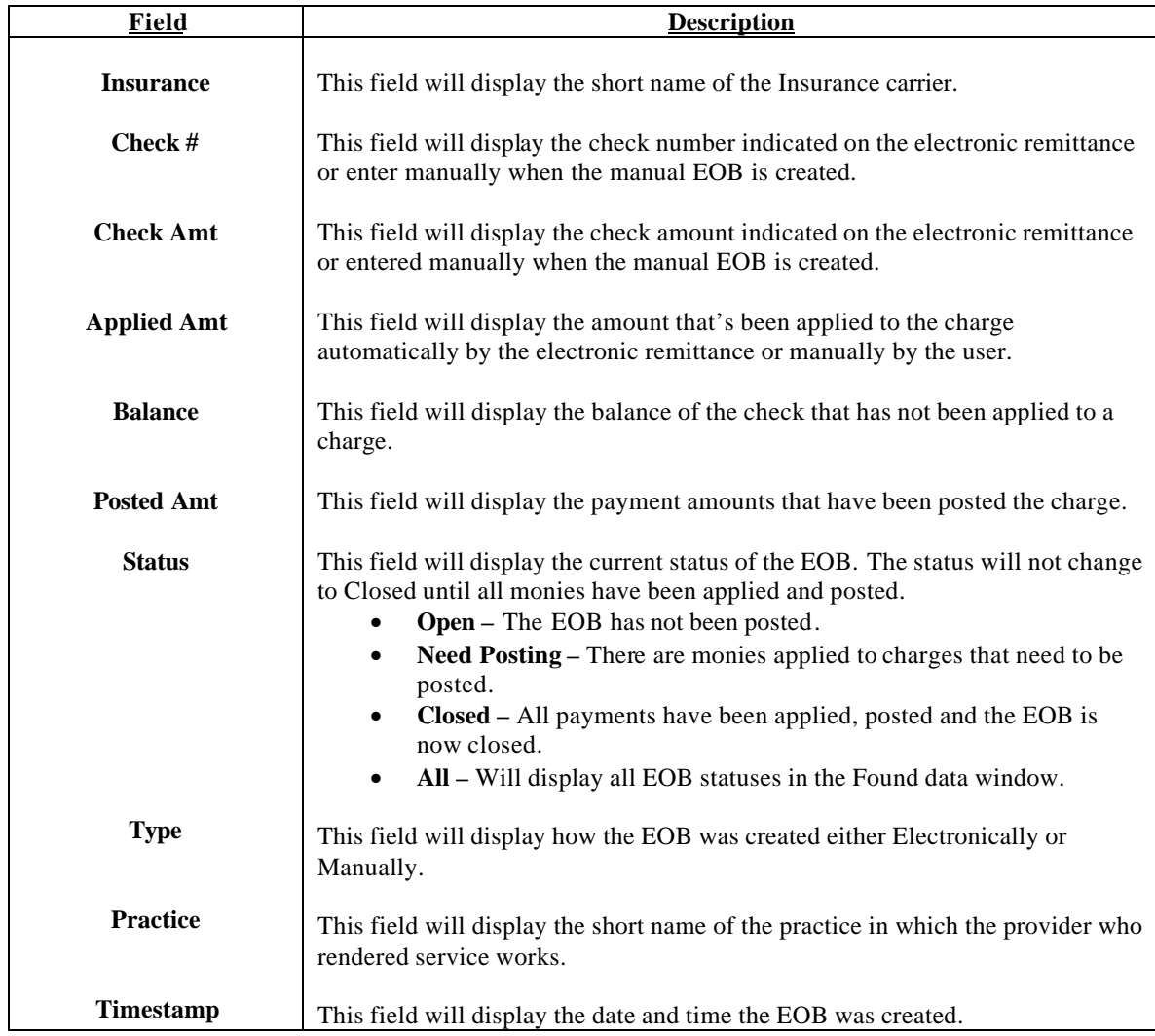

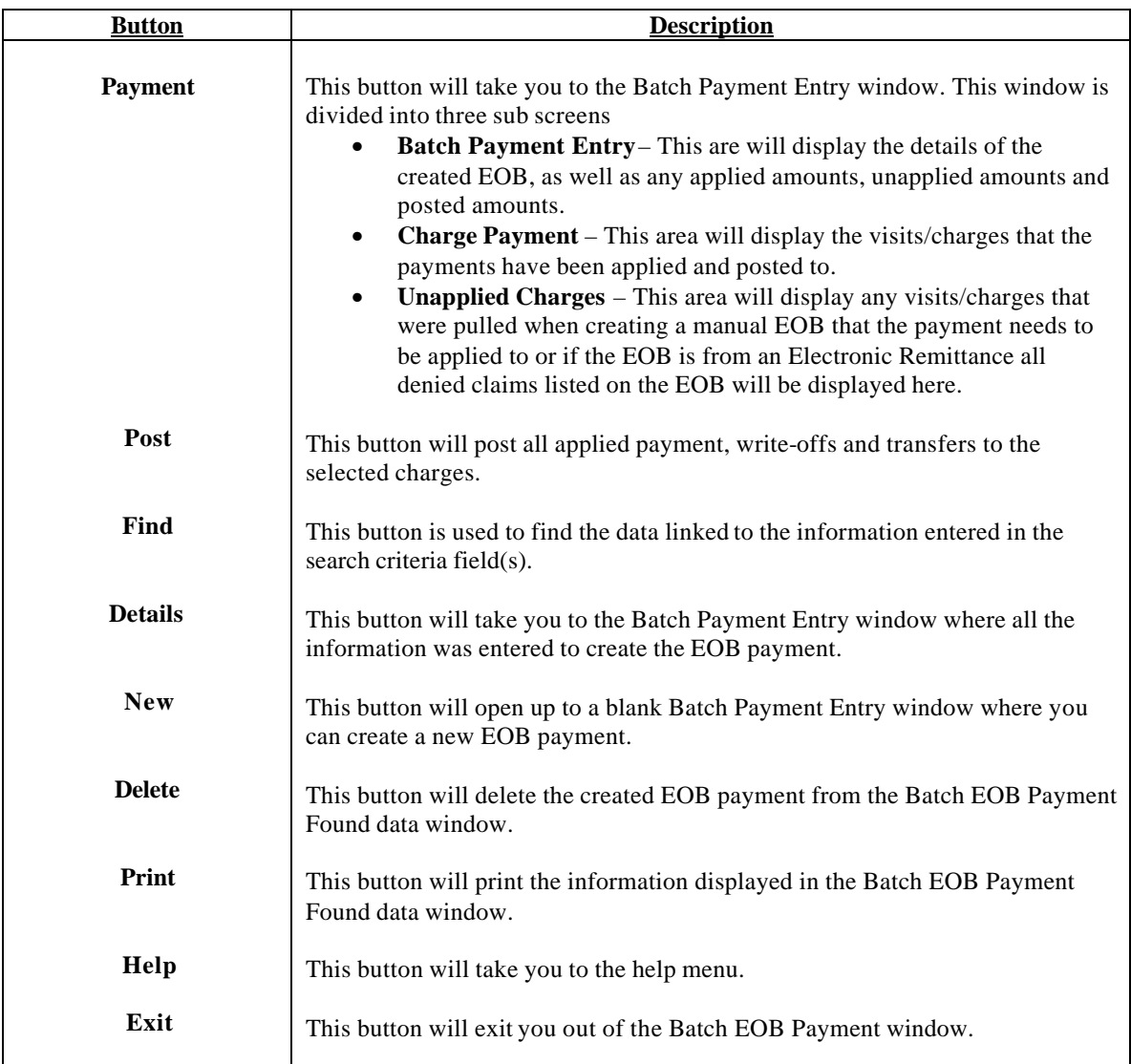

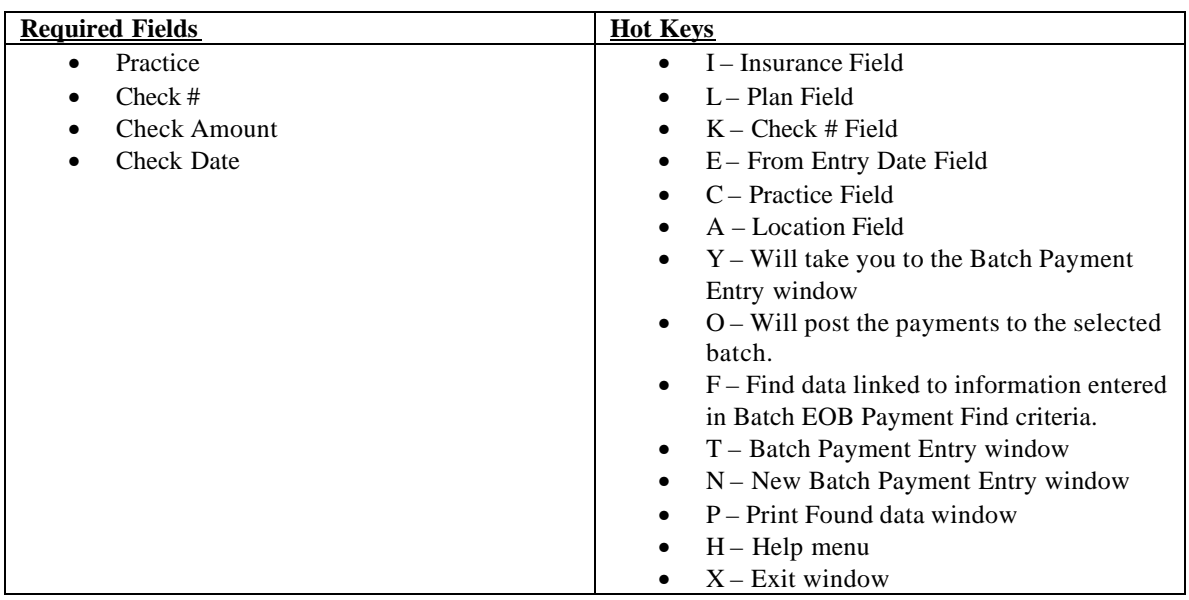

To create an EOB Payment you must:

- 1. Click on the New button within the Batch EOB Find criteria screen. The Batch Payment Entry screen will appear where you can fill in the required fields.
- 2. Now hit the Save button.
- 3. At this point, you will be back at the Batch EOB Find criteria screen.
- 4. Hit the Find button and move the blue toolbar down to the payment you have just created.
- 5. Hit the Payment button which will open up the Batch Payment Entry window that is divided into 3 sub screens; Batch Payment Entry, Charge Payment and Unpaid Charges.
- 6. Hit the All Charges button on the right side. This will bring you into the Patient Claimed Unpaid Charges Find window. This will allow you to select the patient(s) that you want to apply the payment(s) against.
- 7. When you have found a patient move the blue toolbar down to the specific date of service and hit the Select button. You also have the option in this screen to select more that one visit at a time by checking the Select All button.
- 8. Once you have found all of the patients hit the exit button. This will take you back to the Batch Payment Entry screen where all the selected patients will be listed at the bottom of the screen under Unpaid Charges.
- 9. Highlight the unpaid charge and hit the Payment button, which will open up the Batch Charge Payment Entry window allowing you to enter the payment information.
- 10. Once you have entered all of the payments, and the check amount equals the applied amount, you can either hit the Post button here in the Batch Payment Entry screen, or you can hit the Exit button which will bring you back to the Batch Find criteria window where you can hit the Post button.
- 11. When you hit the Post button, the Pre-verification Posting screen will appear.
- 12. Hit the Ok button.

You have now entered an EOB payment.

#### **HOW TO POST A PAYMENT THROUGH BATCH PAYMENT**

To post payments through Batch Payment you must go to the Batch menu and move the blue toolbar to the Payment option allowing you to click on Payment. Using this menu will allow you to post Plan payments, Patient payments, Individual checks as well as large EOB payments.

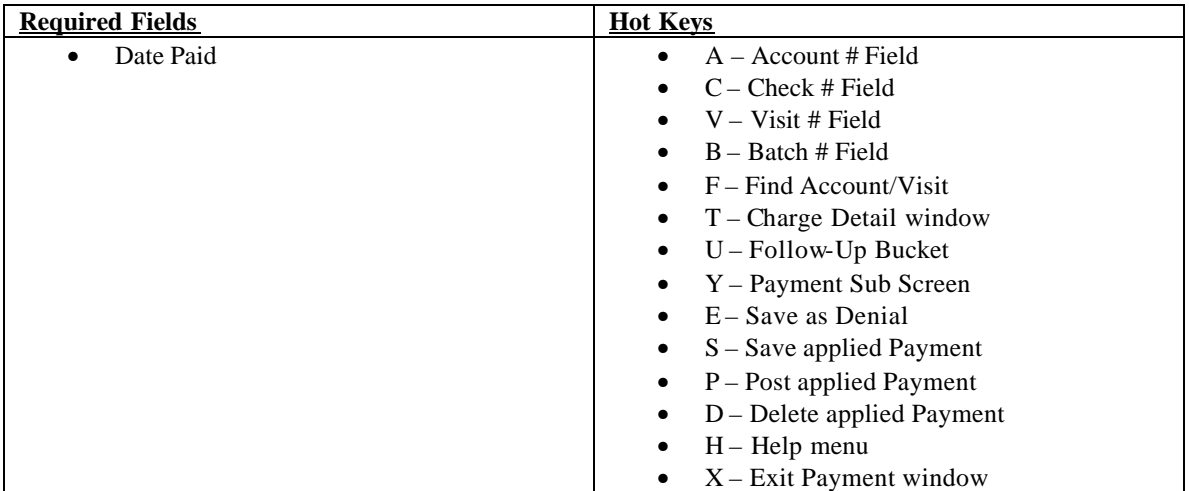

To enter payments using this option you must:

1. Enter the Account # of the patient to search for the claim you want to apply the payment to **or** enter the Visit #. (If you search by the Account # when you hit the Find button all visits for this patient will appear in the Plan Charges section. If you search by the Visit # when you hit the Find button the Account # field will automatically populate, and only the charges for that visit will appear in the Plan Charges section).

- 2. Enter the Check #.
- 3. Enter the Batch # if posting the payment to a Batch created in Payment Batch Administration.
- 4. Enter the Date Paid (required field).
- 5. Hit the Find Button.
- 6. If posting a Plan payment, once you have found the claim you must move the blue toolbar to a specific CPT code and hit the Payment button. This will open up the Payment fields.
- 7. In the Payment fields you can enter the plan payment amount, write-off amount, transfer balances to the secondary carrier or patient responsibility and do a patient discount all at one time.
- 8. Once you have entered the payment information hit the Save button. The saved payment information will now appear in the Paid section of this window.
- 9. You can now post that payment by hitting the Post button to the right or you can have the system automatically post the saved payment by checking Auto Post before hitting the save button.
- 10. If you are posting payments from an EOB that has denied claims, you can post a zero payment and move that claim directly into the Follow-up bucket with the carriers denial code. To do this, in the plan payment field enter zero amount, go to the Remit Code field and enter the Remittance Code from the EOB, on the right of the Payment sub-screen you will see a Denial Button hit that button. When you post that payment that claim will appear in the Follow-up bucket with the remit code attached.
- 11. If posting a Patient payment select the patient tab. In this screen you will have the ability to post the patient payment by the Statement History or Visit.
- 12. Select either the Statement or Visit you would like to post the payment to and hit the corresponding Payment button for that sub-screen. This will take you to the Prorated Patient Visits Payment window.
- 13. Enter all necessary information and hit the Ok button.

You have now posted either a Plan payment, Patient payment or both.

## **PAYMENT BATCH ADMININSTRATION**

This menu is used to create a Batch to post payments to.

#### **Payment Batch Administration Find Screen**

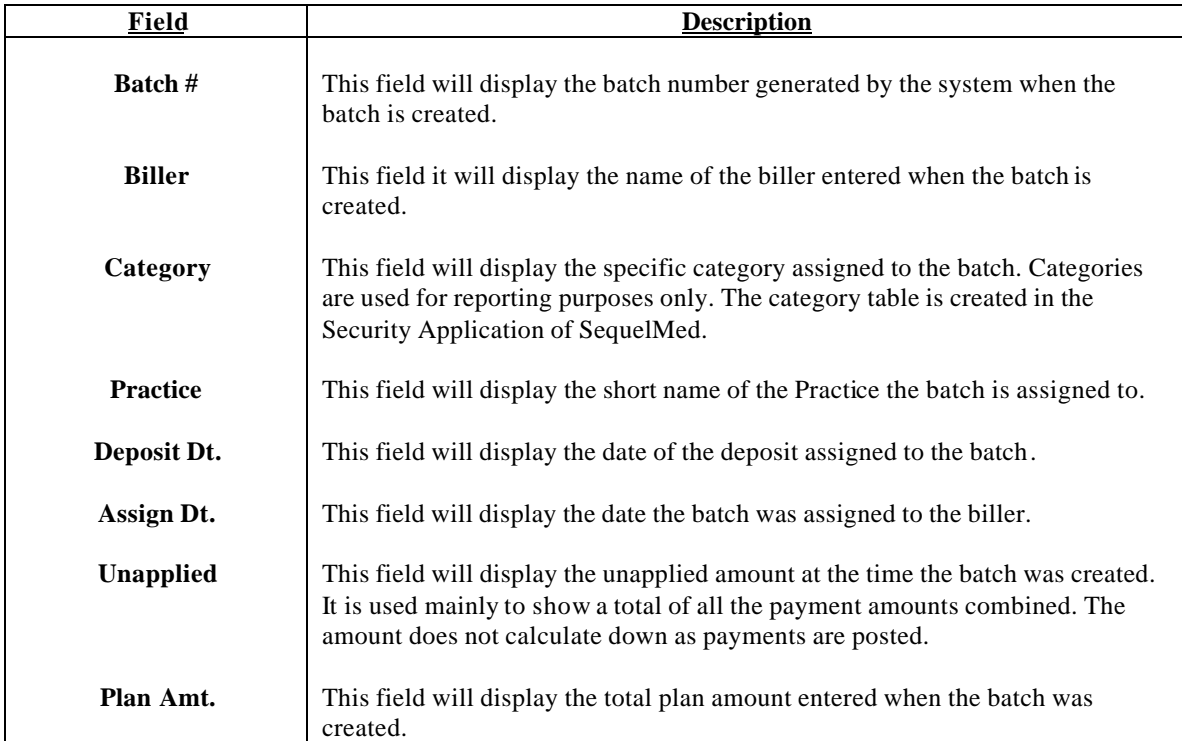

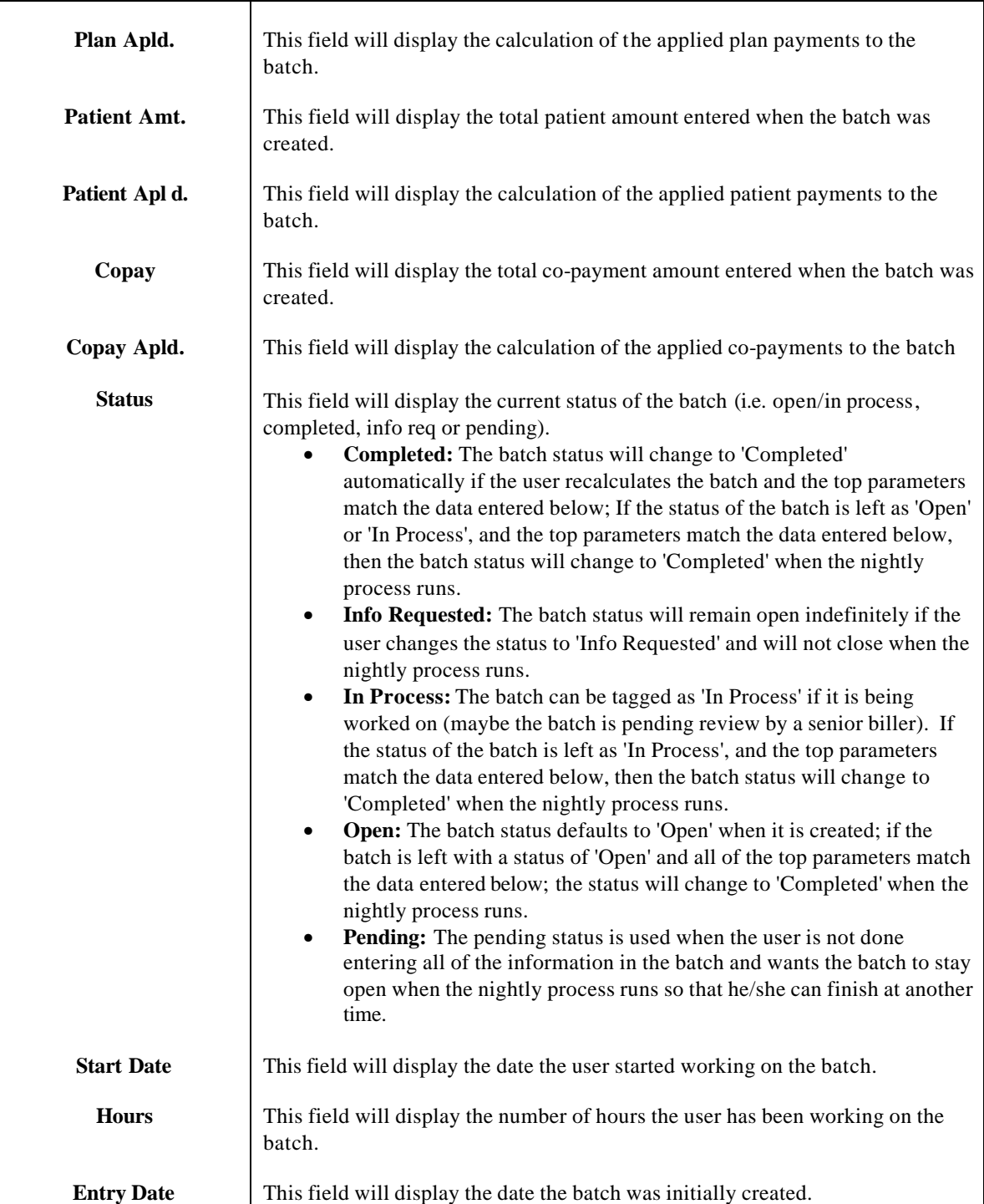

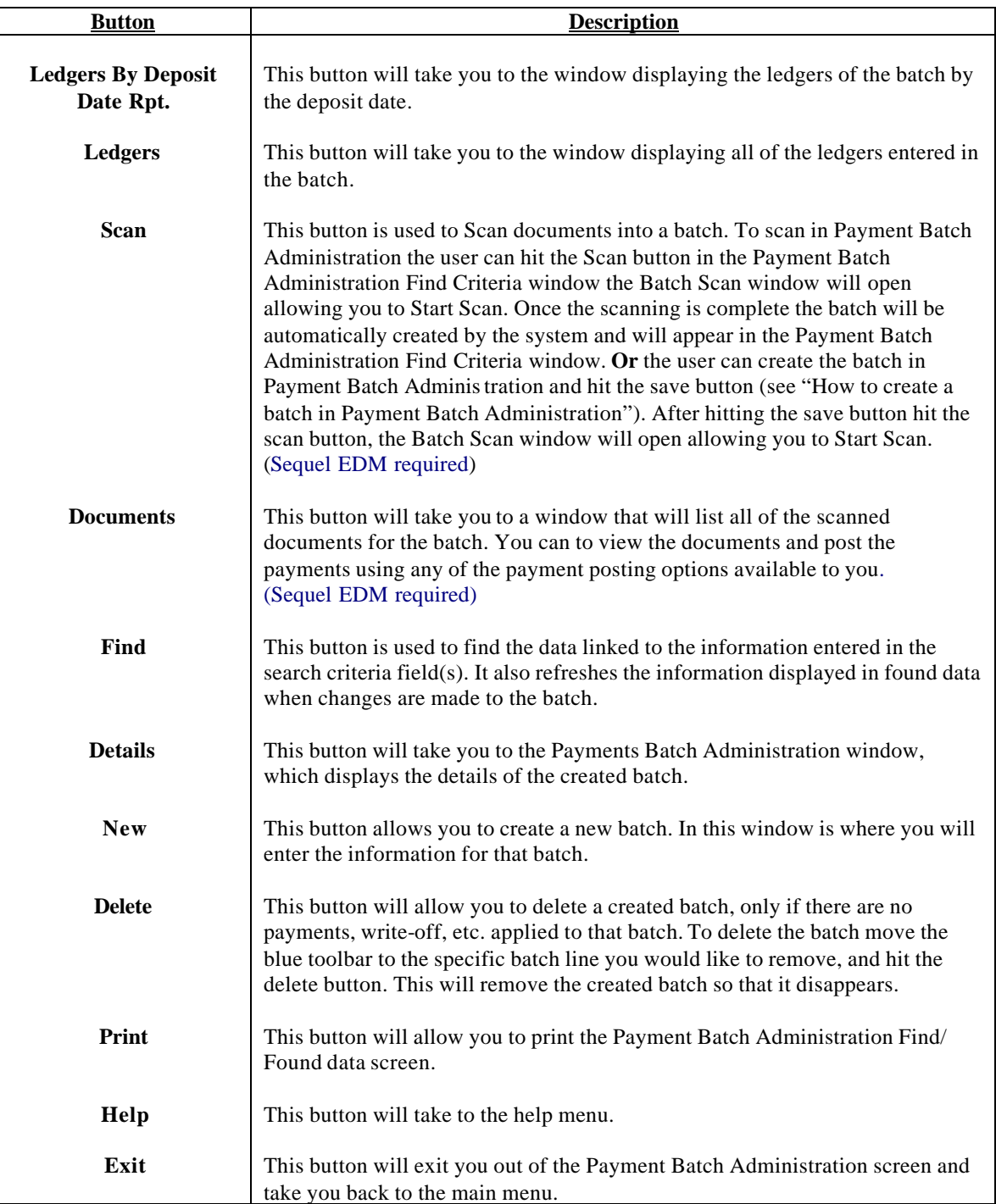

# **HOW TO CREATE A BATCH IN PAYMENT BATCH ADMINISTRATION**

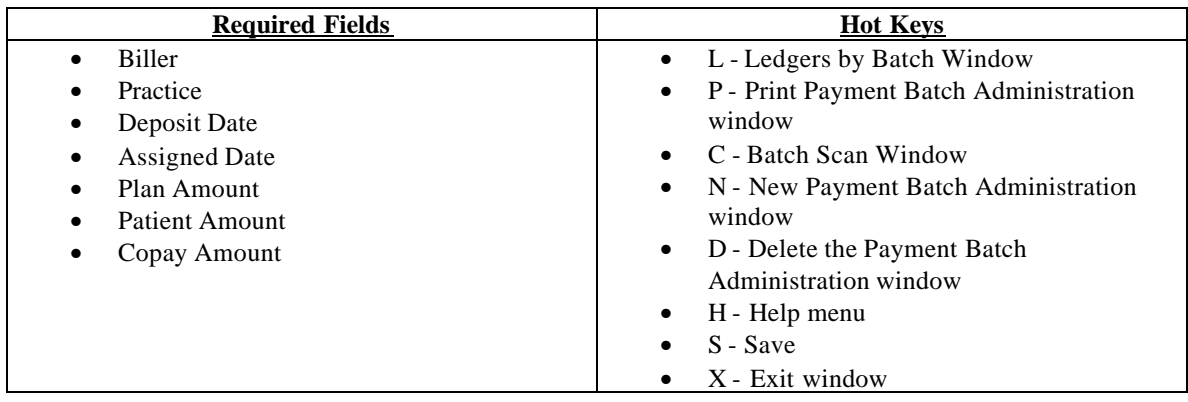

To create a Payment Batch go to Batch menu and move the blue toolbar to the Payment option that will allow you to select Payment Batch Administration. This will take you to the Payment Batch Administration Find window to create a batch you must:

- 1. Hit the New button to create a new batch. This will take you to the Payment Batch Administration Detail window. The system will automatically generate a batch number for you.
- 2. At this point you must fill in the required fields and hit the Save button.
- 3. Then hit the Exit button. This will take you back to the Payment Batch Administration Find window. Refresh the window by hitting the Find button, to bring up the batch you have created.
- 4. To link that batch number to the payments to be posted you must click on the User Options icon (Smiley Face icon).
- 5. Enter the batch number in the Batch Payment field and hit the Save button.
- 6. Now when you enter payments using either of the payment posting options, the payments will be linked to the batch number you created.

## **Closing the Batch**

If the amount of payments posted match the information entered when the batch was created the system will automatically recalculate and complete any open or inprocess batches when the nightly process runs. To manually Complete a batch or to change the status to Info Req or Pending you must:

- 1. Go to the Batch menu and move the blue toolbar to the Payment option that will allow you to select Payment Batch Administration. This will take you to the Payment Batch Administration Find window.
- 2. Hit the Find button. All batches will be displayed in Found data.
- 3. Move the blue toolbar to the batch you wis h to complete or change the status and hit the Details button. This will take you to the Payment Batch Administration Detail window.
- 4. Hit the Recal button. The system will then recalculate the batch. The posted payments, write-off, etc. will be displayed in the fields at the bottom of the batch detail window.
- 5. If the information at the bottom matches the information entered when the batch was created the batch status will automatically change to Completed. This batch will disappear from the Payment Batch Administration Found data window.
- 6. To change the status of the batch to Info Req. or Pending move your cursor to the status field in the bottom portion of the Payment Batch Administration Detail window, when you highlight the field the table of status options will appear. Select the desired status and hit the save button.